## **中国医药教育协会感染疾病专业委员会第七届学术大会 团队注册操作手册**

一、 团队账号的创建

登陆大会网站: [https://idsc.sciconf.cn](https://idsc.sciconf.cn/),点击首页右侧快捷通道,找到【单位 团体注册】,点击并进入

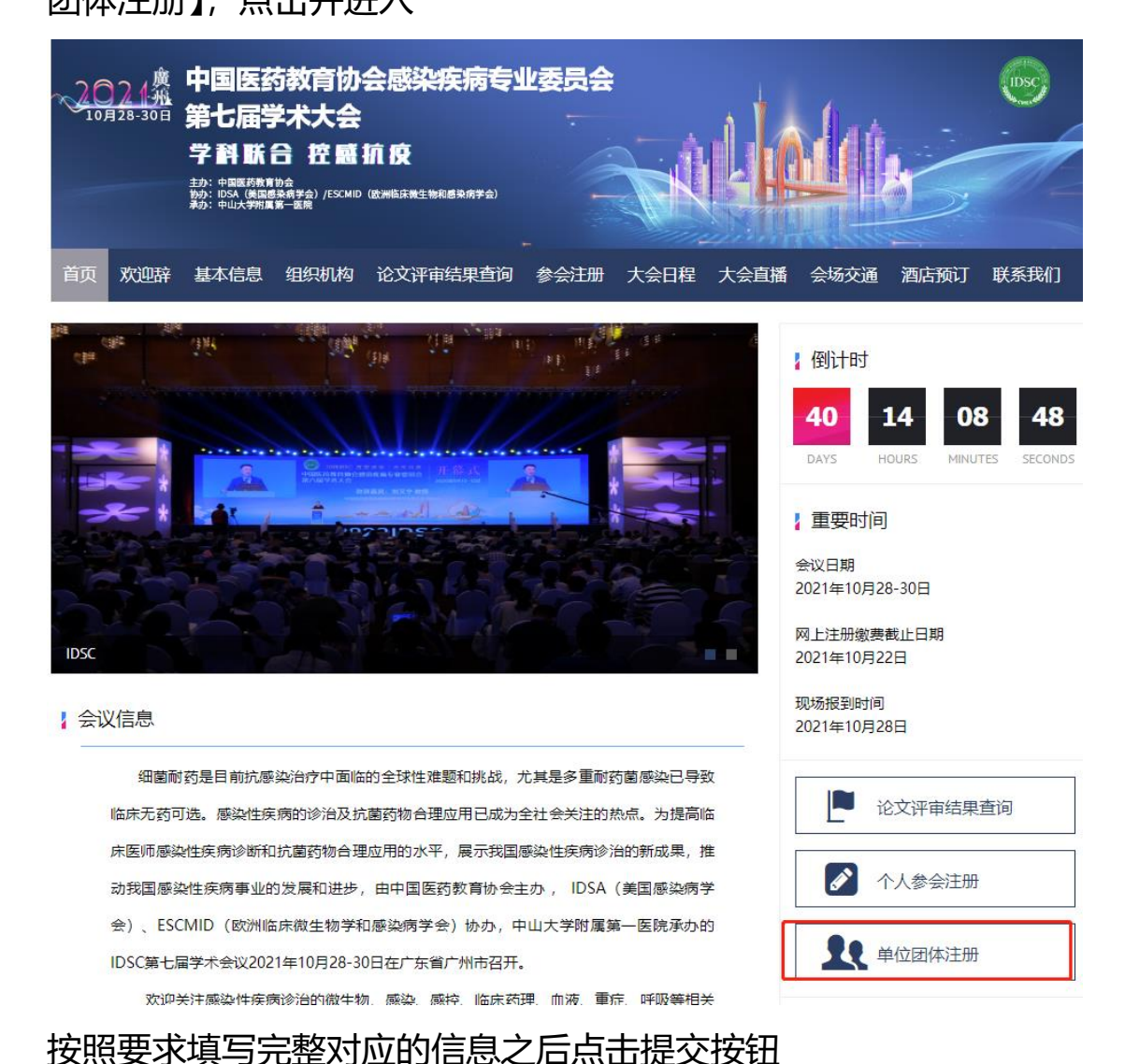

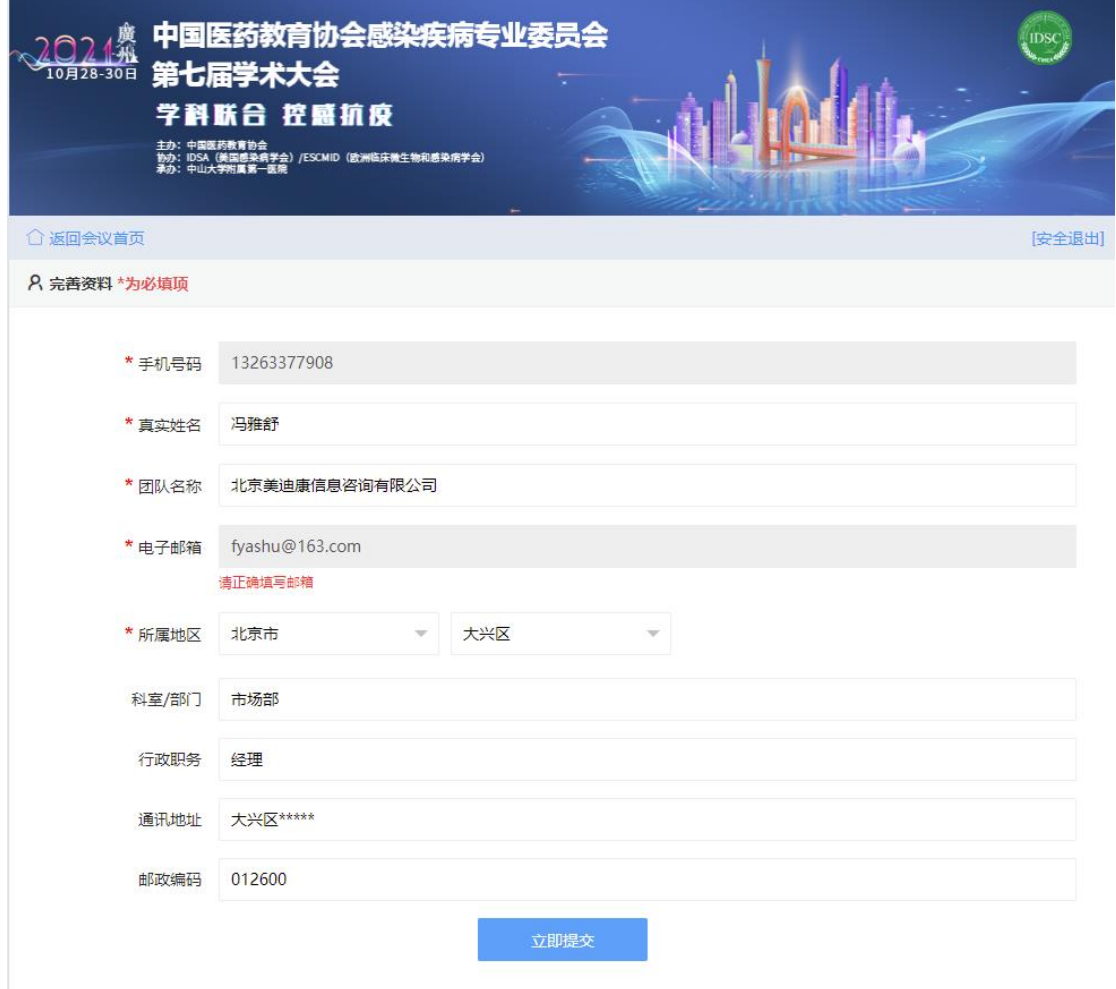

二、 团队成员的添加

有两种方式,管理员可自行添加,也可让代表通过链接点击进入

① 管理员通过后台挨个添加,点击左侧【团队注册管理】-【团队成员管理】进入 后,输入代表姓名、手机号和单位任意一个即可,如果姓名比较大众,可同时 输入手机号和单位进行关联查询;找到对应老师信息并点击下方的【立即提 交】即可;如果查无此人,则需点击新增,新增的时候务必保证信息的准确 性。

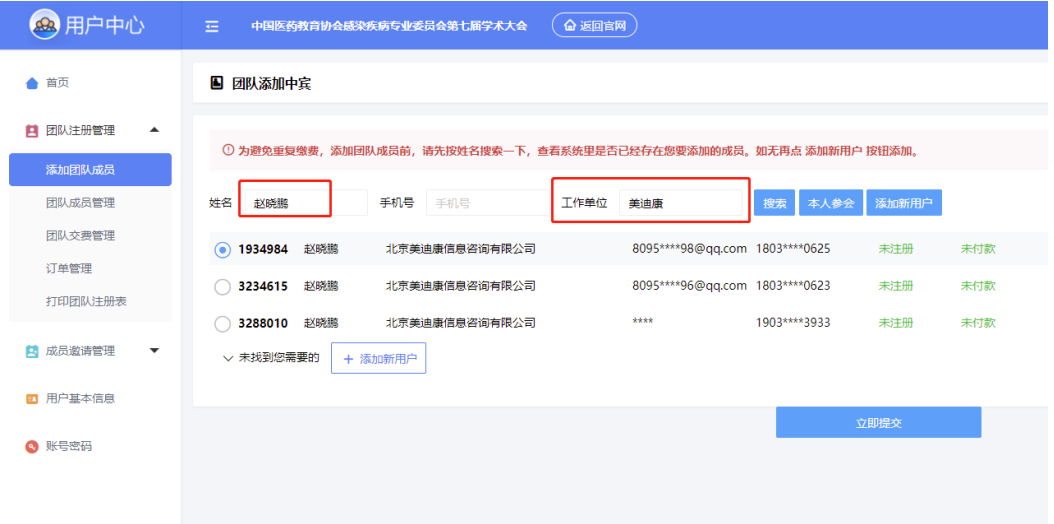

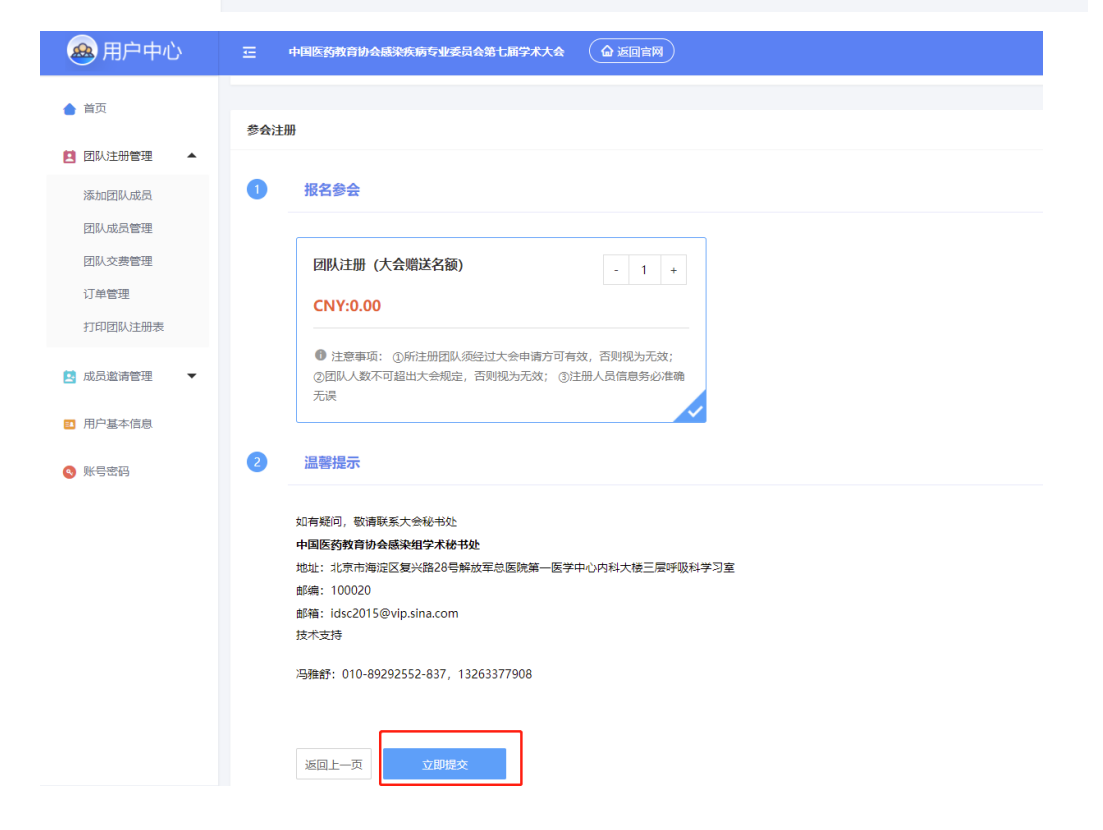

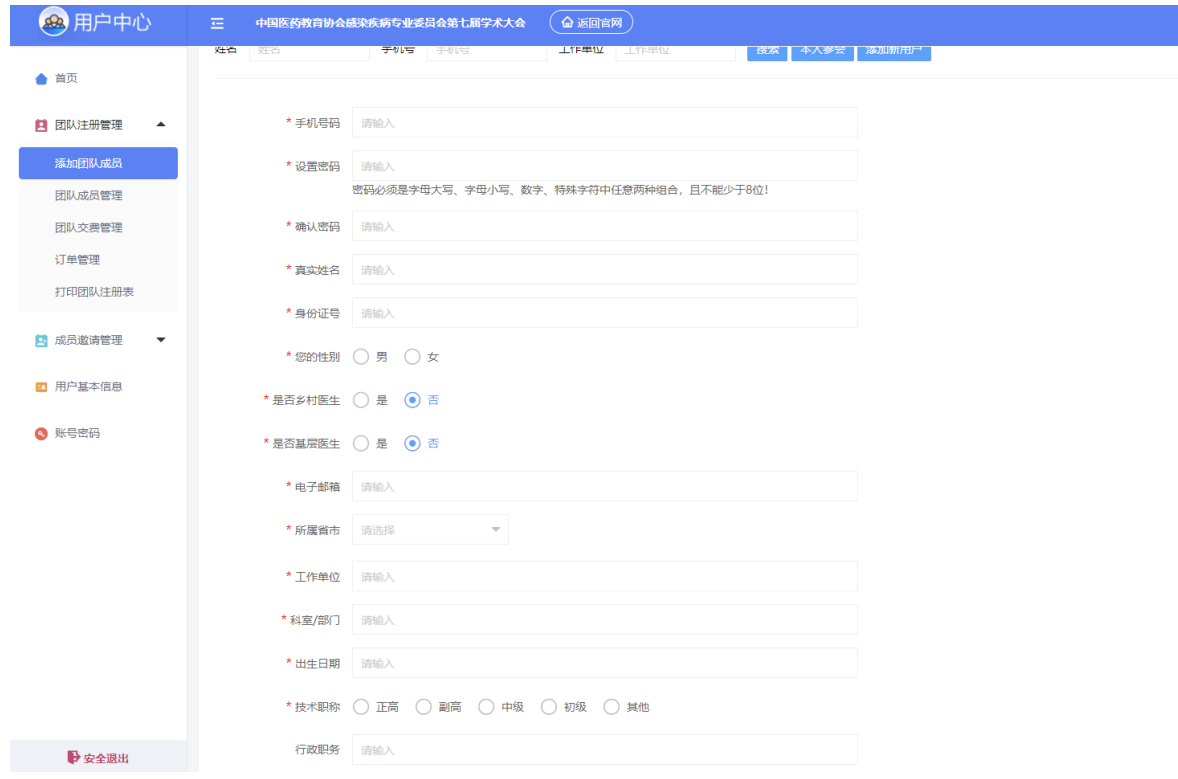

② 通过链接,代表自行加入团队

点击左侧【成员邀请管理】,【非定向邀请管理】,将链接或者二维码发给对应代 表即可,代表通过链接即可进入。代表点击注册之后,即可自动加入到团队名 单。左侧【团队注册管理】—【团队成员管理】,即可看到团队里边的成员名

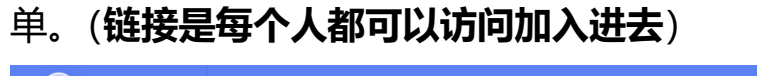

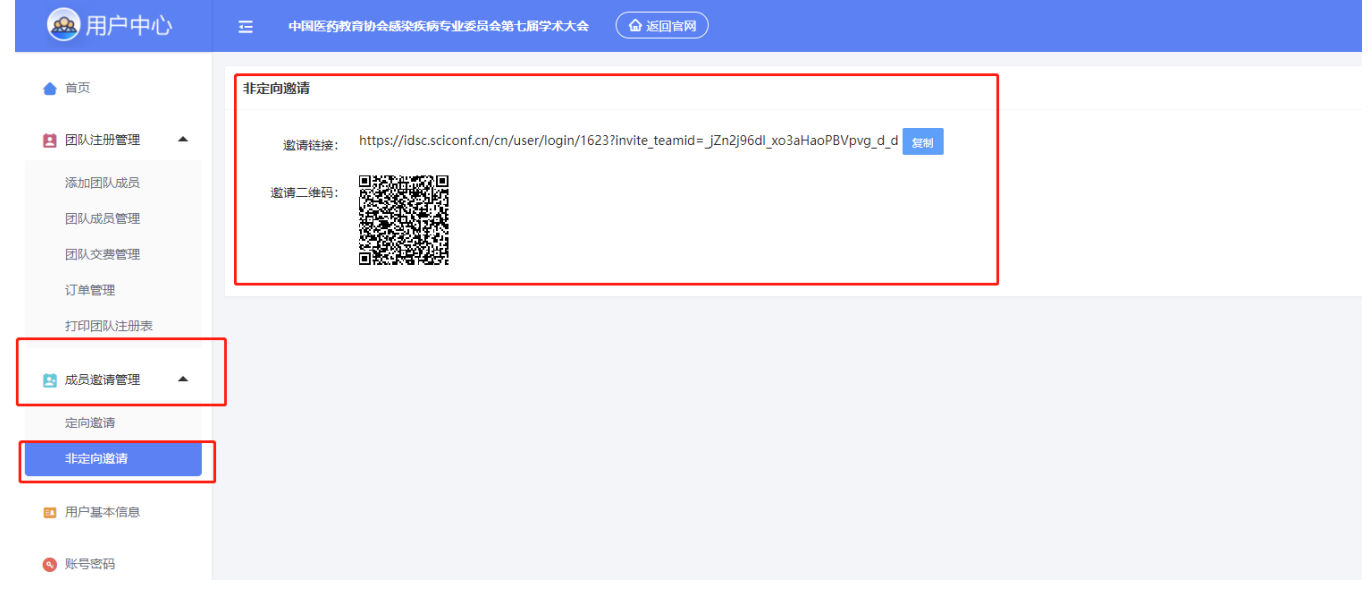

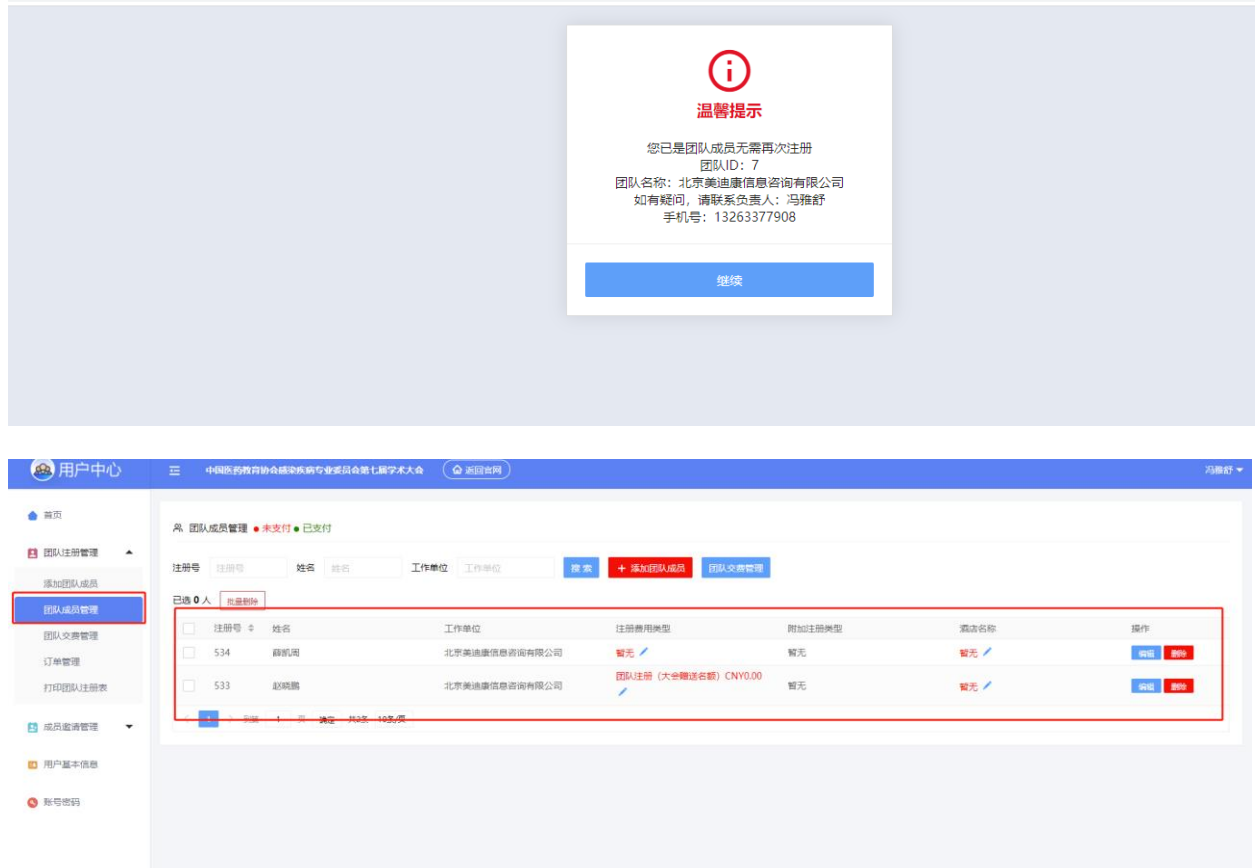

③ 在邀请成员的时候,防止其他无关人员通过链接加入团队,也可进行【定向邀 请】,点击【成员邀请管理】—【定向邀请】(代表点击邀请链接之后,必须输 入对应的邀请码方可进入)

a. 添加邀请码。根据要求完善对应的信息,邀请码生成方式一般选择手动生成

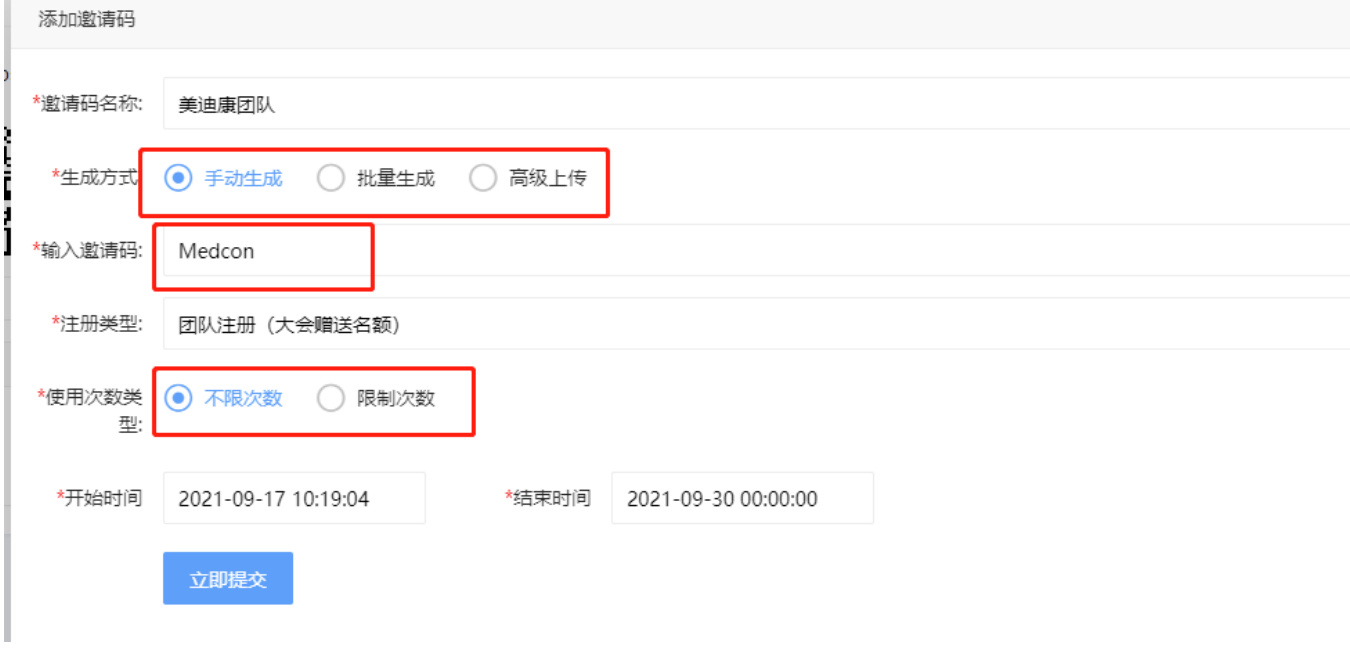

b. 将邀请码发给对应的代表, 如果是不限制次数, 则统一的邀请码即可, 如

果限制次数,则根据实际情况增加邀请码。

c. 代表通过链接输入邀请码即可

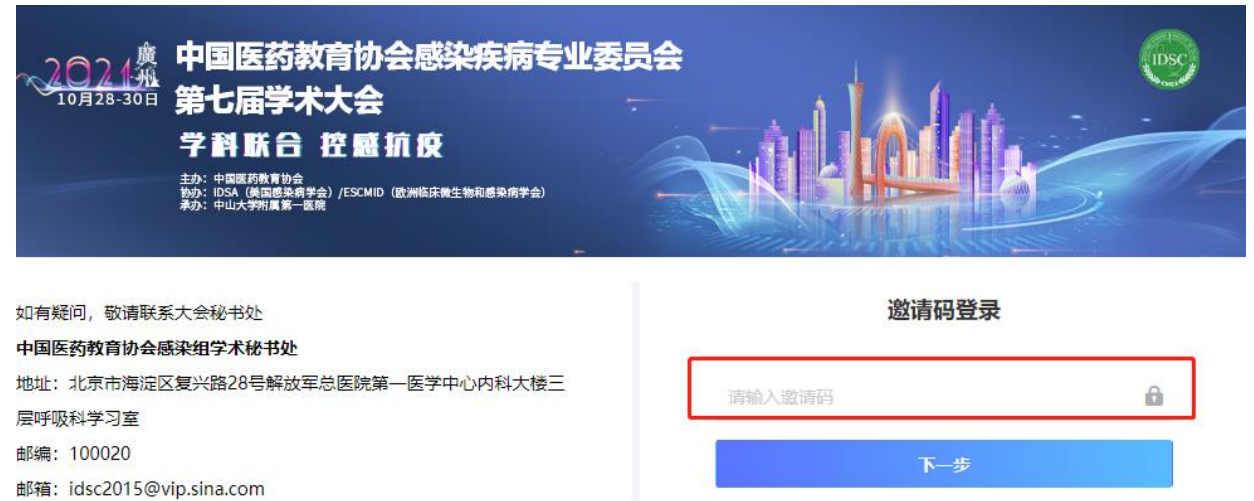

d. 管理员可在后台进行查看邀请码使用情况,并导出明细,也可对相应代表进

## 行编辑删除

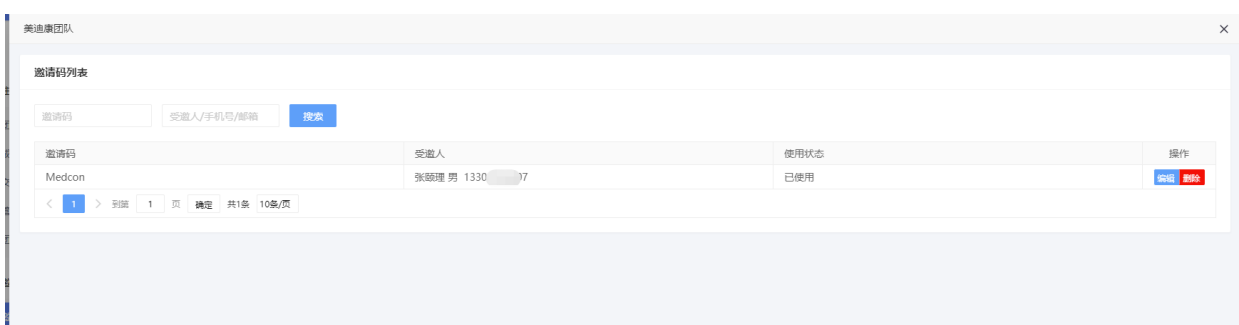

三、 联系我们

冯雅舒:13263377908